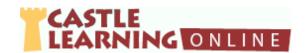

# Castle Learning Teacher's Quick Guide – Level Two

### Reports - Results from Student Assignment

#### Classes

- 1. From teacher home page click **Classes**. Select class to view.
- 2. Click Short Answer tab and select course to view.
  - a. Click on View Sessions icon across from student to see progress by selecting **Report** or **Responses**

**Note:** Vocabulary related to missed questions can be accessed by selecting **Vocabulary Study Sheet** at the bottom of **Report** 

OR

b. Click on Cumulative Reports icon across from student
 OR

Reports

Assign /

Monitor

Students

Pa

View

Sessions

c. Click Class Cumulative Report to view entire class progress for a period of time

## **Assignments**

- 1. From teacher home page click Assignments
  - a. Select course and folder where assignment is stored
  - b. Click Assign/Monitor icon across from assignment
  - c. Click on Assignment Results tab
  - d. Click on

Class Cumulative Report (question by question and unit/section analysis)

OR

**Scores Report** (students' raw and retry scores)

**Note**: Vocabulary related to missed questions can be accessed by selecting **Vocabulary Study Sheet** 

#### **Reports**

- From teacher home page click <u>Reports</u>
  - a. Click on **Assessment Reports** tab

OR

Click on Course Usage Reports tab

## Public Assignments - Old NYS Regents Exams, Credit Recovery, State Exams, Published, etc.

1. From Teacher Home Page, click Assignments

# Create directly from Public Assignments

- a. Click Create From Public Assignments
- b. Click + next to desired content and then + next to desired course
- c. Continue clicking + next to additional sections if needed
- d. Click check box next to each desired assignment (to pre-view, click on assignment name)
- e. Scroll to the bottom or top and on the left click on Import

NOTE: If desired, click on View/Edit button (pencil) to rename assignment

#### **OR**

# Type in Assignment Name and Create Public Assignment

- a. At top of page, select course where to store assignment
- b. Select the **Short Answer** tab
- c. Type New Assignment name: Review -1
- d. Click Create New Short Answer Assignment
- e. On the left side click Add Questions
- f. Select the **Public Assignments** tab and the desired course
- g. Click on blue + across from assignment
- h. Click check box next to desired questions or select Check All
- i. Scroll to top or bottom of screen and on the right side click on **Done**

## Create Flash Card Assignment

- 1. From Teacher Home Page, click Assignments
- 2. At top of page, select course where to store assignment
- 3. Select the Flash Card tab
- 4. Type **New Assignment name:**

Cell Division Vocabulary Unit 1

- 5. Click Create New Flash Card Assignment
- 6. On the left side click Add Vocabulary Terms
- 7. Click on Castle Vocabulary tab
- 8. Select the desired course and unit
- 9. Click on Browse and Select Vocabulary Individually
- 10. Check the box next to vocabulary to use in the assignment.
- 11. Click on **Done** (top or bottom right) when finished with selecting desired questions.
- 12. Assign to students when ready

# Create Constructed Response or DBQ Assignment

- 1. From Teacher Home Page, click **Assignments**
- 2. At top of page, select course where to store assignment
- 3. Select the Constructed Response or DBQ tab
- 4. Type New Assignment name: Review

| Constructed Response                                                                                                    | DBQ                                                                                                    |
|----------------------------------------------------------------------------------------------------|----------------------------------------------------------------------------------------------------|
| <ul> <li>Click Create New Constructed Response Assignment</li> <li>Click Add Questions</li> <li>Click Course</li> <li>Click check box next to desired units/topics</li> <li>Click Browse and Select Questions Individually</li> <li>Check box next to desired questions</li> <li>Scroll to top or bottom and on the right click on Done</li> <li>Click on OK</li> </ul> | <ul> <li>Click Create New DBQ Assignment</li> <li>Click Add DBQ Set</li> <li>Click + next to set</li> <li>Click on Yes</li> </ul> |

5. Assign to students when ready

# Assignment Options - Assign, Move, Share, Publish, Benchmark, Duplicate and Delete

- 1. From teacher home page click **Assignments**
- 2. Click check box next to assignment(s) applicable to the option you want to select
- 3. Scroll to the bottom and use the following directions with the desired option

| Assign                                                                                                    | Move to Folder                                                                                                    | Share                                                                                                    | Publish                                                                                                    |
|----------------------------------------------------------------------------------------------------|----------------------------------------------------------------------------------------------------|----------------------------------------------------------------------------------------------------|----------------------------------------------------------------------------------------------------|
| Click Assign     Select class     Click on check box next to student(s) or use Check All     Click on Randomize Question order     Select the assignment mode     Click Assign     Click OK | Click Move     Click drop down arrow and select desired folder     OK     Yes      Click on drop down arrow and select New Folder     Name the folder     OK     Yes | <ul> <li>Click Share</li> <li>Click Select/Manage Groups if group is already created</li> <li>Use + to select group</li> <li>OR</li> <li>Type in last name of recipient of the shared document</li> <li>Click on teacher name</li> <li>Click Add</li> <li>Repeat for more teachers</li> <li>If using same group in future, click Create Group From List and name it</li> <li>Click Share Assignment</li> </ul> | Click Publish     Type in name to show if different than original name     Click Publish     Yes      Note: only one assignment can be published at a time |

| Submit Benchmark                                                                                                    | Duplicate                                                             | Delete                                                                                                    |
|----------------------------------------------------------------------------------------------------|-----------------------------------------------------------------------|----------------------------------------------------------------------------------------------------|
| Click Submit                                                                                                    | Click Duplicate                                                       | Click Delete                                                                                                    |
| Type in name to show if different<br>than original name                                                                               | • Yes                                                                 | • Yes                                                                                                    |
| <ul><li>Click Publish</li><li>Yes</li></ul>                                                                                           | Note: The retake is clear of all data and will need to be assigned to | Note: Assignments assigned to students cannot be deleted. Do NOT delete assignments if you want to keep data. Use the                              |
| Note: A person with Castle Learning Admin rights will need to approve this assignment. No changes can be made by individual teachers. | desired students                                                      | Lock mode to keep students from accessing an assignment. All data will be cleared from assignments and archived before the new school year starts. |

## **Personal Content Sets**

See Personal Content Sets handout to reference how to create own questions from scratch or copy and paste from another source.